# **2.4G/Wireless-N USB Adapter Quick Installation Guide**

# **1. Hardware Installation**

## **1.1 Hardware Installation for PCI Adapter**

- 1) Turn off your desktop PC and disconnect the power.
- 2) Open your PC's case and locate an available PCI slot on the motherboard.Remove the metal slot cover on the back Of the PC. Check with your computermanufacturer for instructions if needed.
- 3) Slide the PCI adapter into the PCI slot. Make sure that all of its pins are touching the slot's contacts. Once the adapter is firmly in place, secure its fastening tab to your PC's chassis with a mounting screw. Then, close your PC's case.
- 4) Reconnect your PC's power and power on your desktop PC

## **1.2 Hardware Installation for USB Adapter**

Connect USB adapter to the USB interface on your computer.

## **1.3 Hardware Installation for Cardbus Adapter**

- 1) Locate an available CardBus slot on your notebook PC.
- 2) With the connector pin end facing the CardBus slot and the label facing up, slide the adapter into the CardBus slot until it locks in place.
- 3) The Status LED should flash when the adapter is installed correctly..

# **2. Software Installation for Windows XP**

1. When "Found New Hardware Wizard" is prompted, click *Cancel*, then insert the Resource CD into your CD-ROM drive. Choose *Wireless-N PCI/USB/Cardbus adapter driver* , pitch on *I accept the terms of the license agreement* ,,then click *Next* to continue**;** 

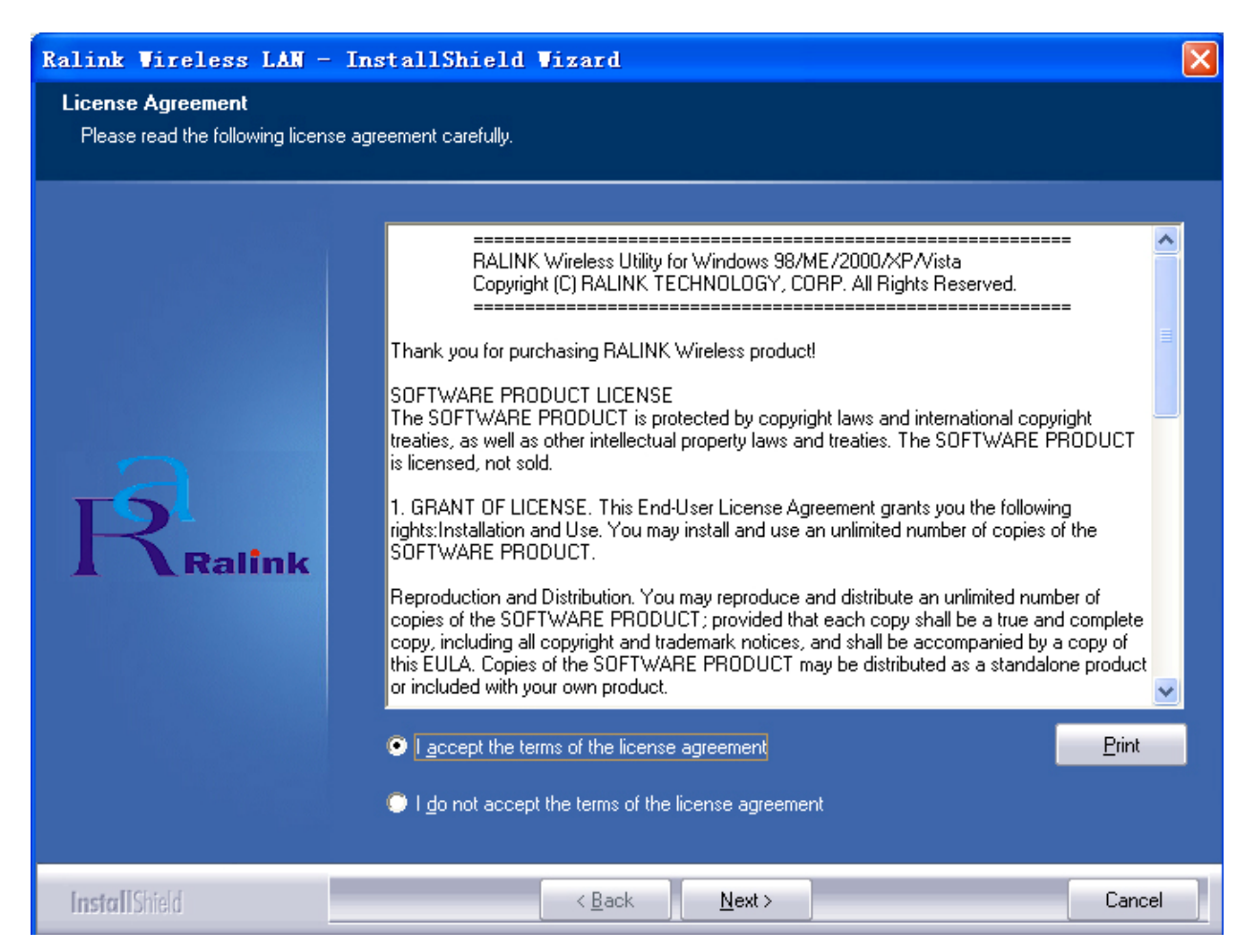

2. Follow the Install Shield Wizard steps, and click the *Finish* button when done to reboot the system**,**Just confirmed it like below**:**

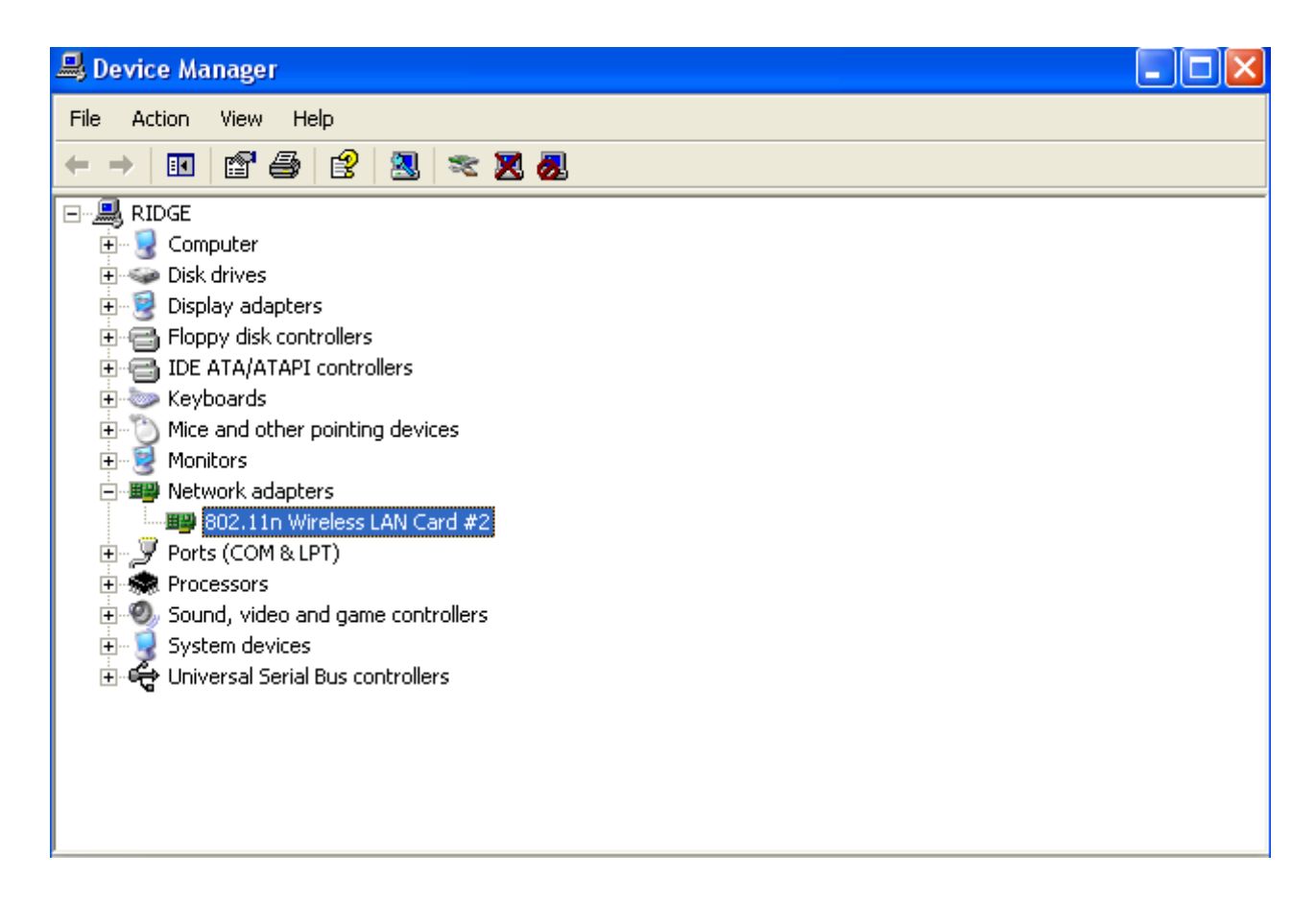

**Note**: If Windows XP warns about Windows Logo testing, click *Continue Anyway* to continue the installation.

# **3 Make infrastructure connection**

Double click the icon in red circle

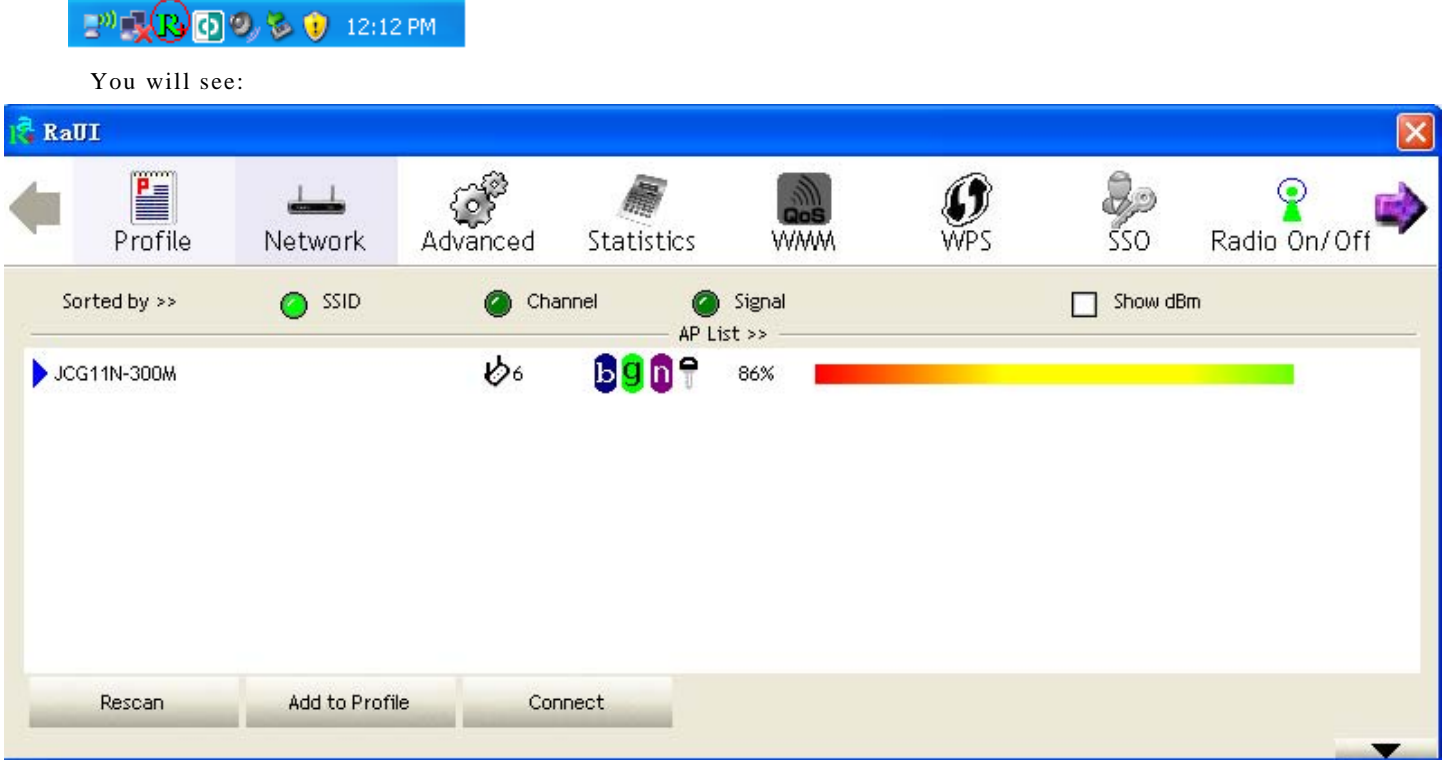

You can click the button *Rescan* to find which AP is in range, they will show on the window, choice one you want to connect, and click the button *Add to Profile,* and click *ok ,*and click *Activate* to finish the connection operation,in this way an infrastructure connection is accomplished.

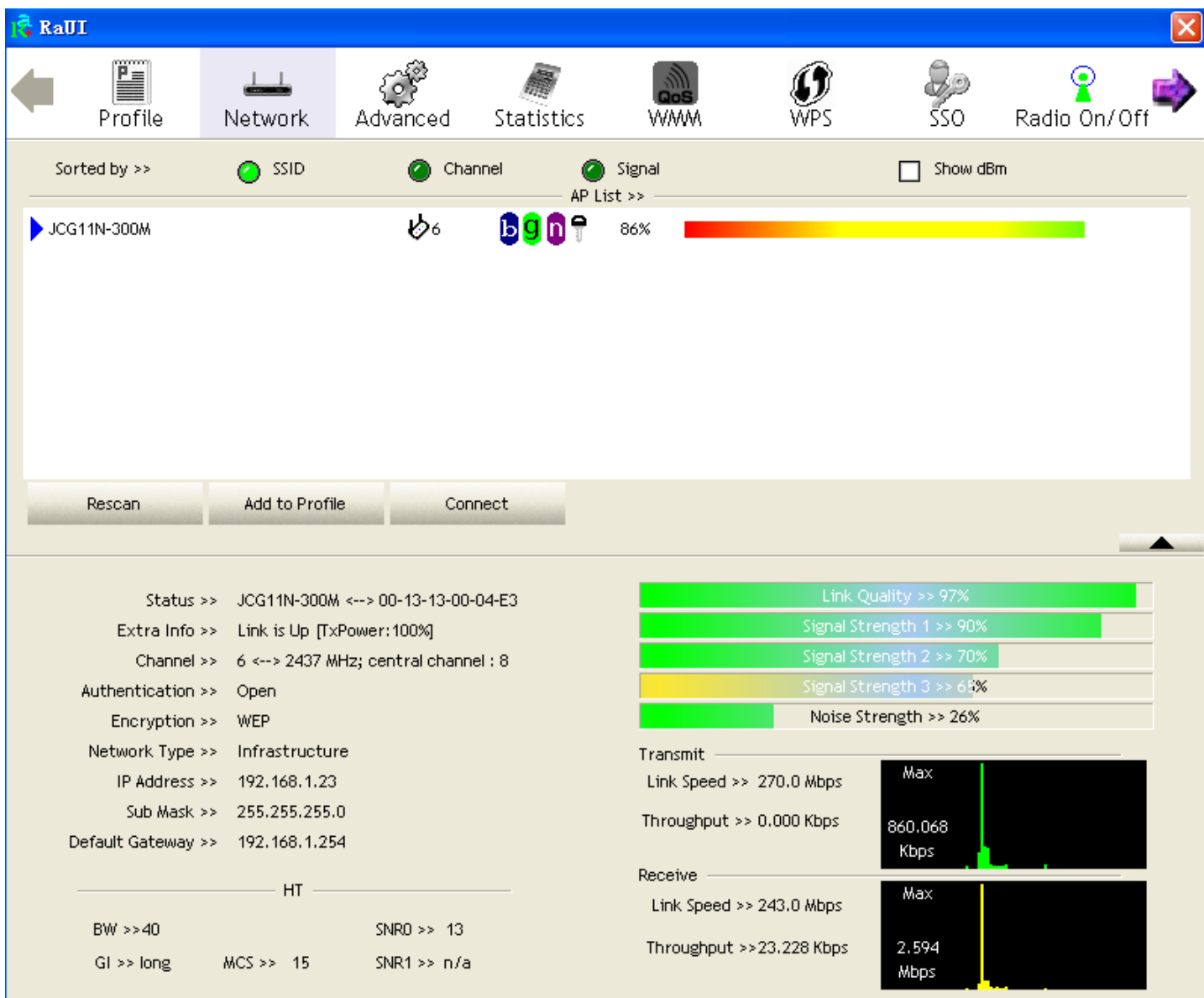

#### Note: please choose correct channel setting up to your law, for example, ch13 is permitted in your country, and you set your router at ch13, while you choose ch1-ch11 (default setting), you will never find the AP, and you will have to choose ch1-ch13 setting in *Advanced* page as below

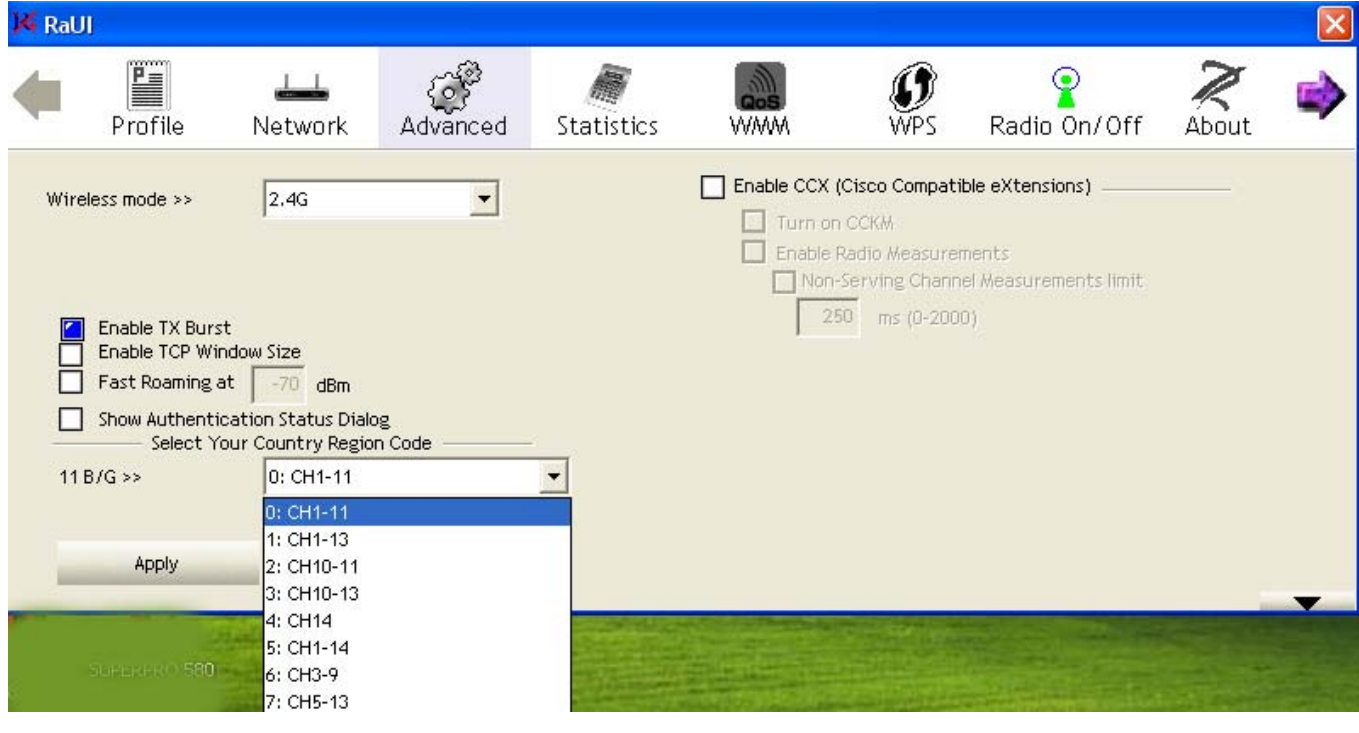

# **4 Make Ad-Hoc mode connection**

# **4.1 Make an Ad-Hoc SSID**

Click *Profile* button,then click *Add* to new profile

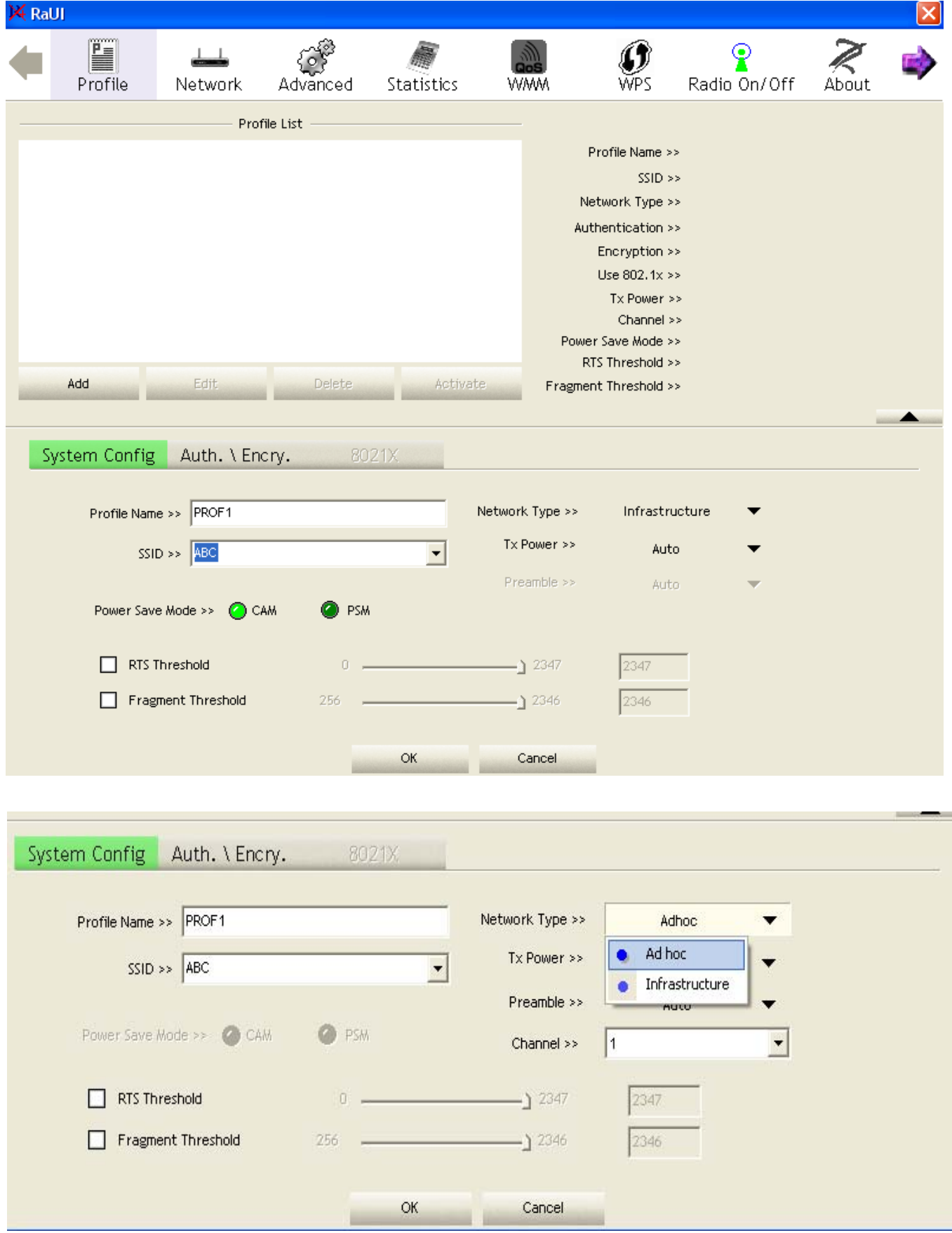

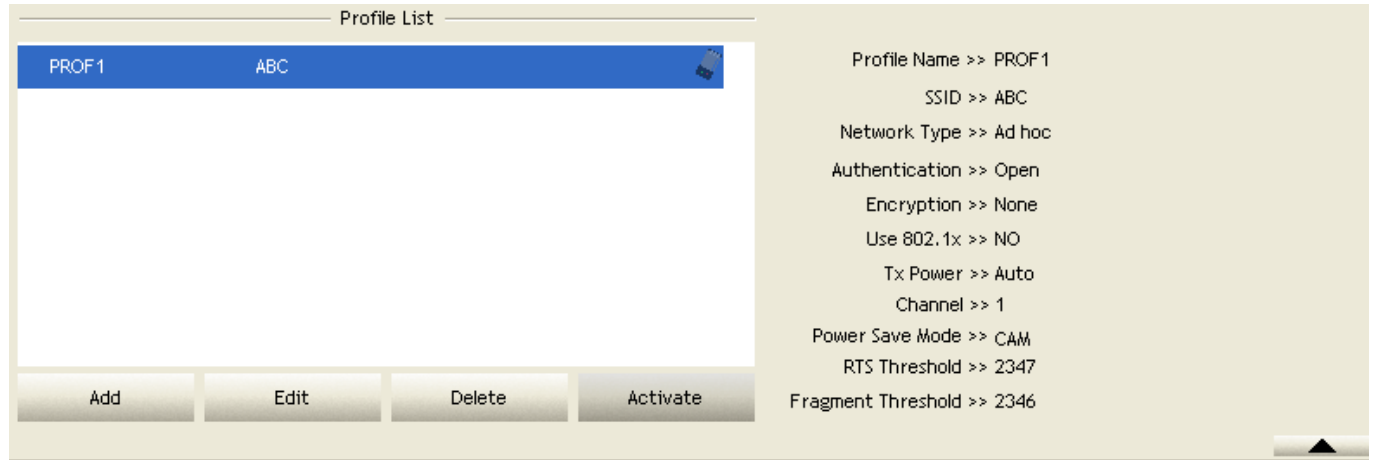

Click the *Activate* button to connect to network.

# **4.2 Setup static IP address for the Ad-Hoc link**

At its property page, double click item *Internet Protocol (TCP/IP)* 

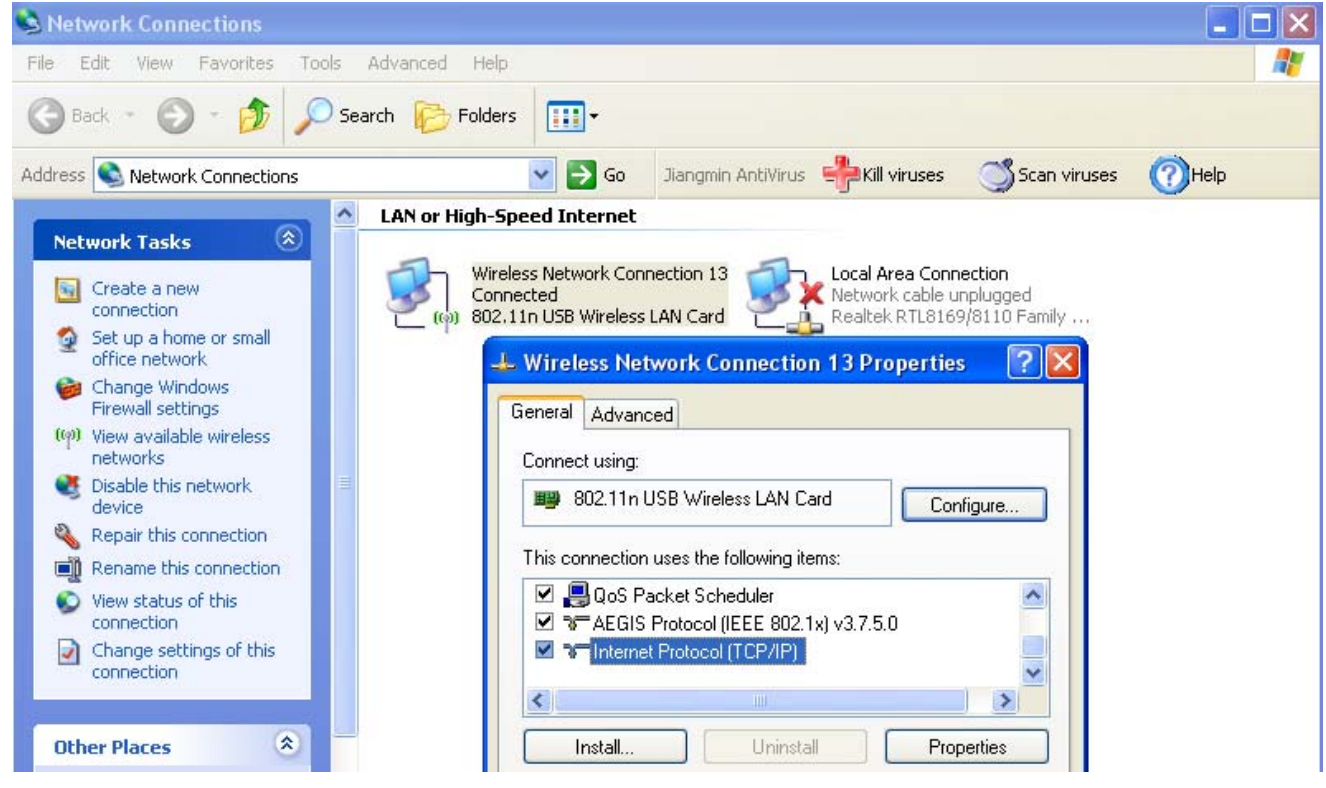

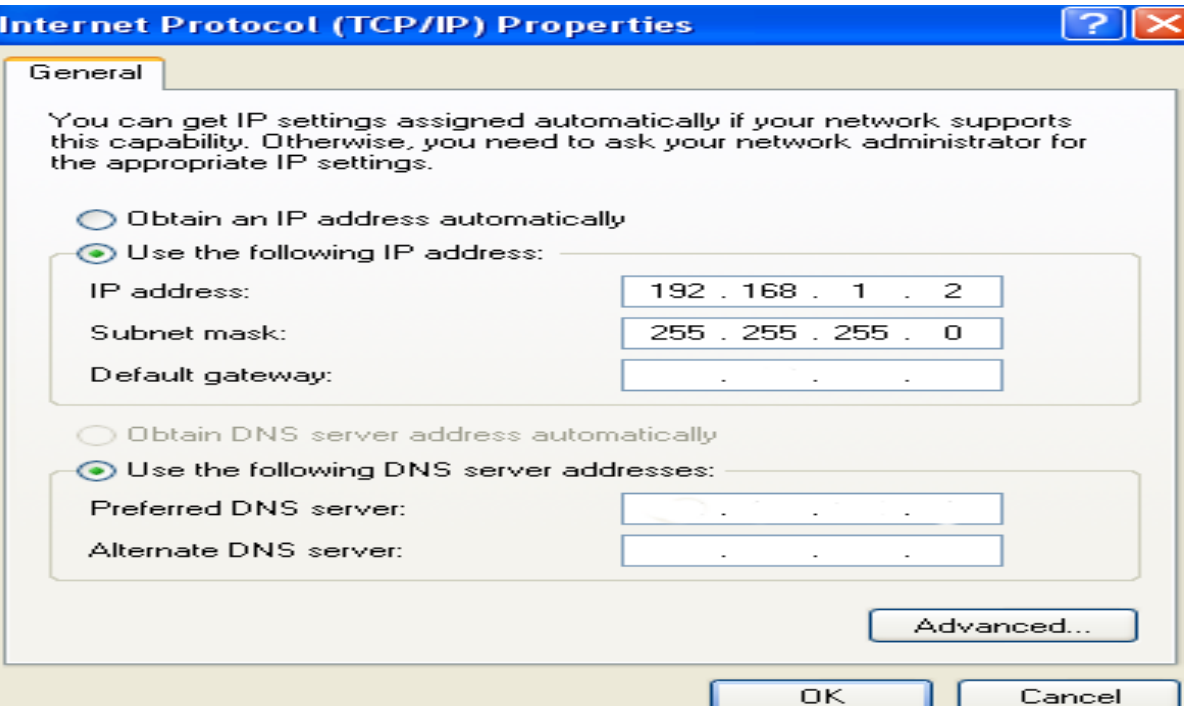

- **4.3 Ad-Hoc setup for one point accomplished**
- **4.4 Setup another Ad-Hoc point as step 4.1,4.2**

#### **4.5 Ad-Hoc mode link accomplished. And you can visit each other.**

Note: To make an Ad-Hoc mode link, Do remember to choice the same channel, its static IP address should be in the same netsub, and the SSID should be the same too

# **5 Some help information in** *Rlink Wireless Utility* :

If you need detailed help, please click the **Help** button

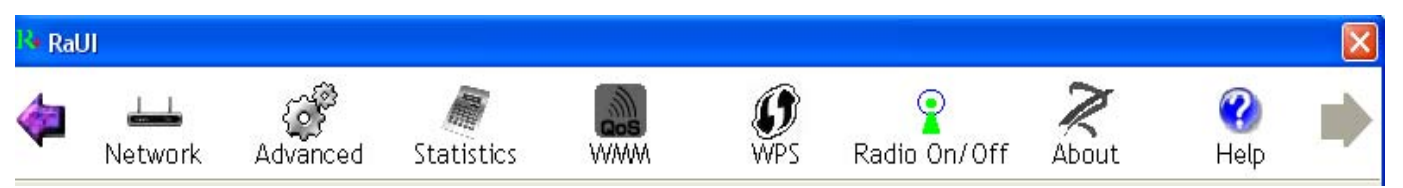

**FCC Caution:** Any changes or modifications not expressly approved by the party responsible for compliance could void the user's authority to operate this equipment.

This device complies with Part 15 of the FCC Rules. Operation is subject to the following two conditions: (1) This device may not cause harmful interference, and (2) this device must accept any interference received, including interference that may cause undesired operation. This device and its antenna(s) must not be co-located or operating in conjunction with any other antenna or transmitter.

NOTE: This equipment has been tested and found to comply with the limits for a Class B digital device, pursuant to Part 15 of the FCC Rules.

These limits are designed to provide reasonable protection against harmful interference in a residential installation. This equipment generates, uses and can radiate radio frequency energy and, if not installed and used in accordance with the

instructions, may cause harmful interference to radio communications.

However, there is no guarantee that interference will not occur in a particular installation.

If this equipment does cause harmful interference to radio or television reception,

which can be determined by turning the equipment off and on, the user is encouraged to try to correct the interference by one or more of the followingmeasures:

-- Reorient or relocate the receiving antenna.

-- Increase the separation between the equipment and receiver.

-- Connect the equipment into an outlet on a circuit different from that to which the receiver is connected.

-- Consult the dealer or an experienced radio/TV technician for help.